### Please read and understand this instruction manual thoroughly before using this product.

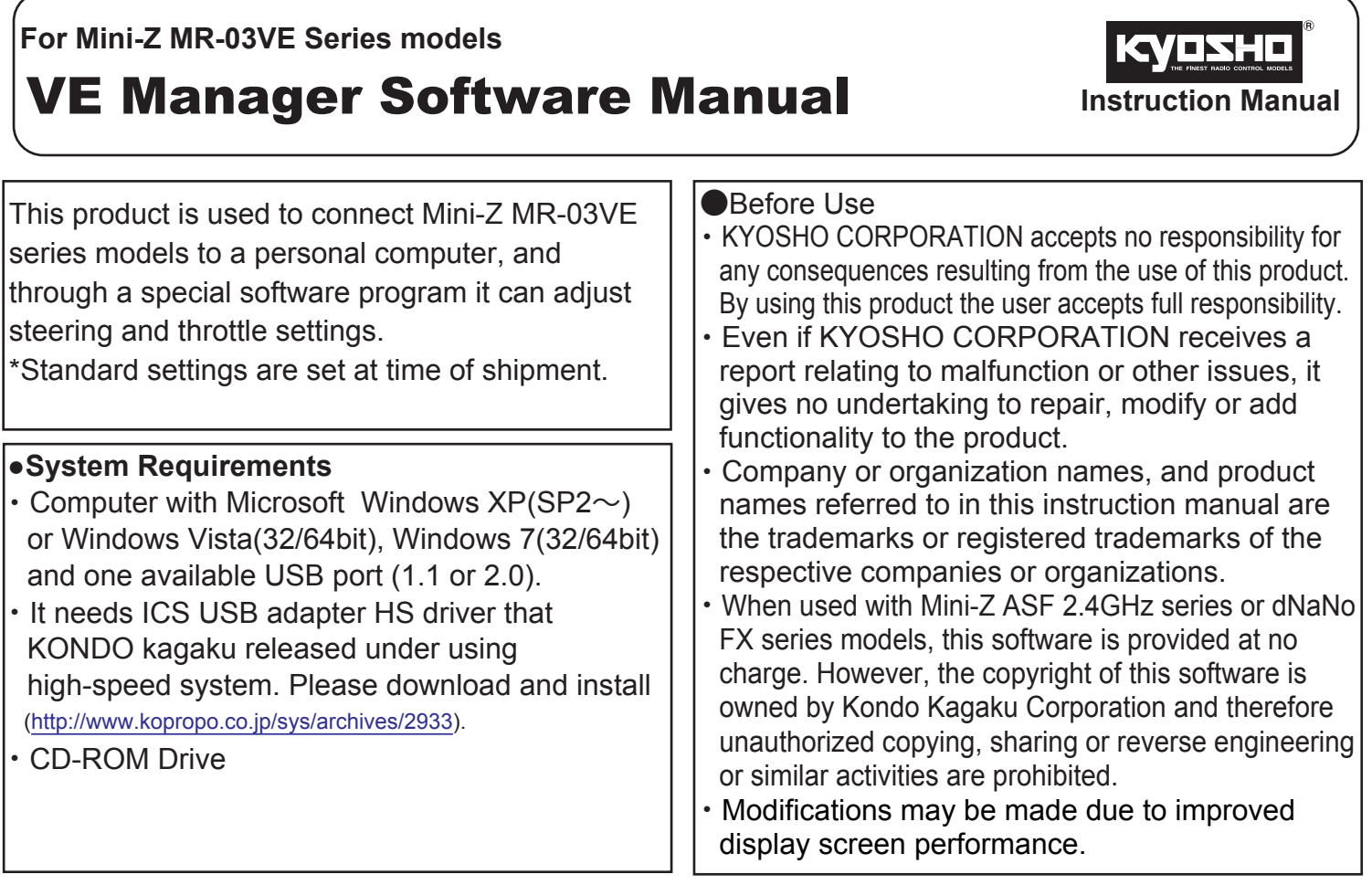

●Required for Operation

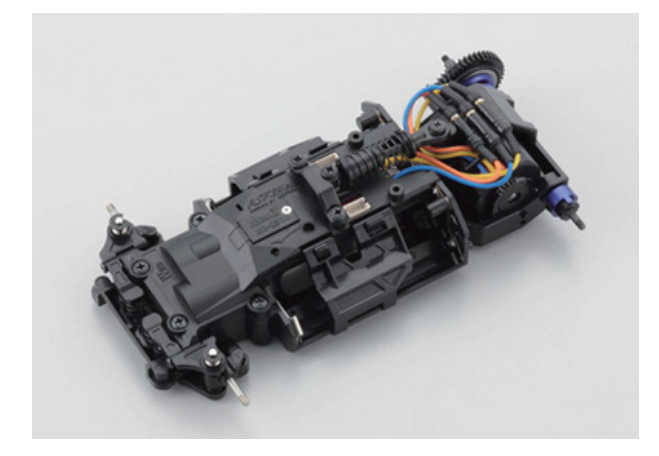

•Mini-Z MR-03VE chassis **•I.C.S USB adapter set (No.82080)** or I.C.S USB adapter HS made by KO.

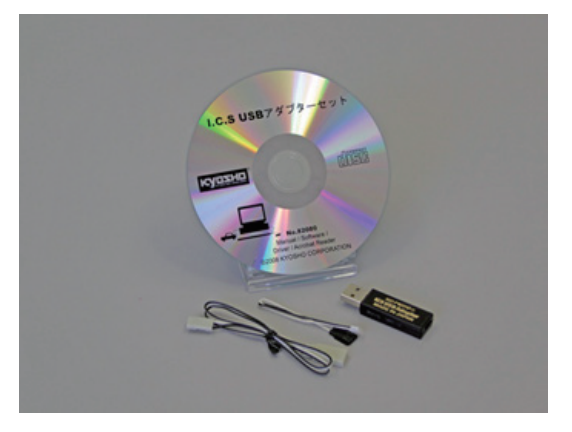

# **Preparations required before use**

# ◆Connect ICS USB adapter and install the software driver (This enables the ICS USB Adapter to work on your computer)

- ・Plug the ICS USB Adapter into the USB port on the computer. The USB adapter may not function properly if using a USB hub or a USB extension cable.
- ・ If there is more than one USB port on your computer, try to use the same USB port for the USB Adapter each time. Using a different port may require the software driver to be re-installed.
- ・These instructions relate to standard computer screen settings and may differ according to your computer setup or customized screen settings.

1.Connect the ICS USB Adapter directly to the USB port on the computer.

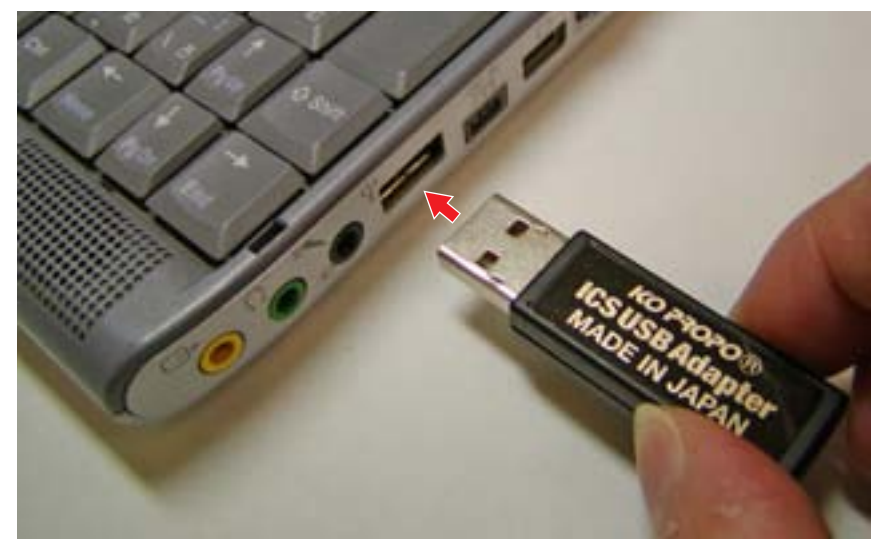

・'Found New Hardware Wizard' should appear in a text balloon on the screen.

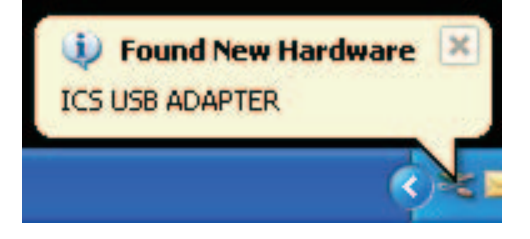

- 2. Click on the text balloon.
- ・A window with the Found New Hardware Wizard should then be displayed.
- 3. Choose 'No, do not connect at this time' and then click Next.

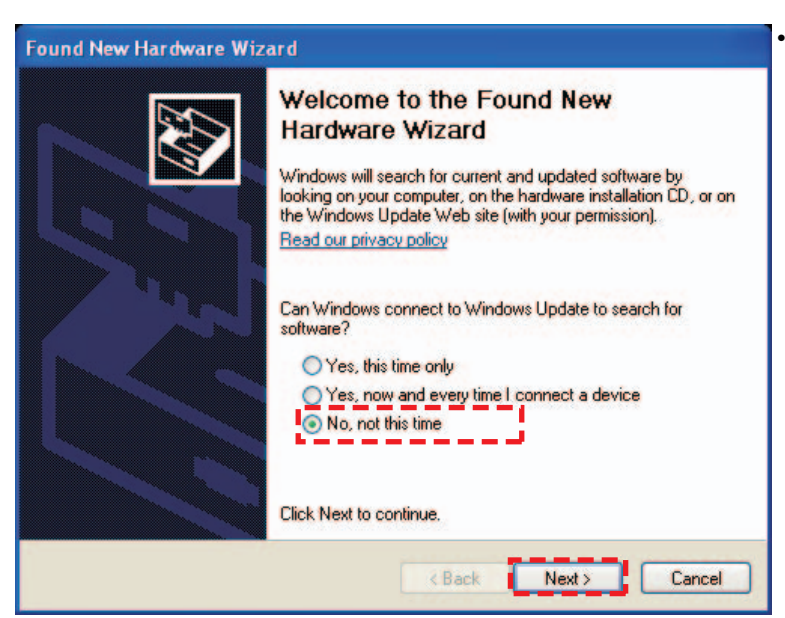

・If your computer is not connected to the internet, the screen to the left will not be displayed. Proceed to step 4.

4. Choose 'Install from a list or specific location' and click Next.

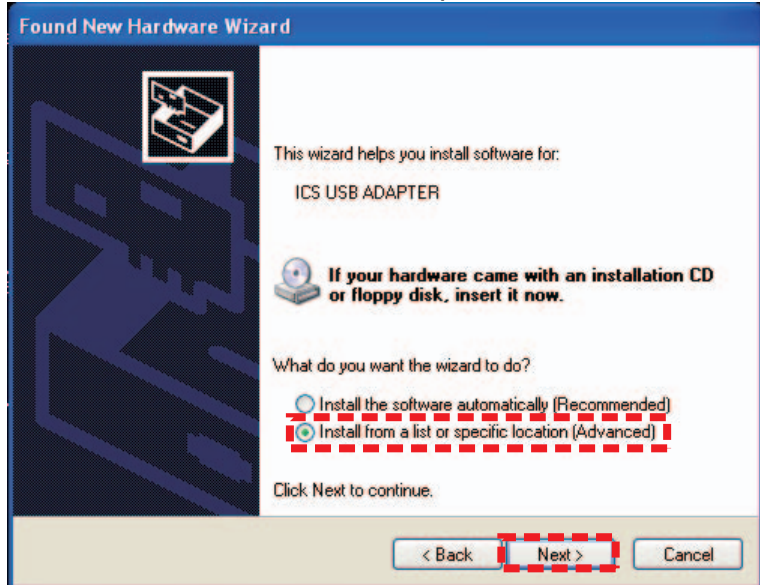

5. Choose 'Include this location in the search' and click 'Browse'. Insert the CD-ROM into the CD-ROM drive (or DVD-ROM) and choose the folder named 'Driver' and click Next.

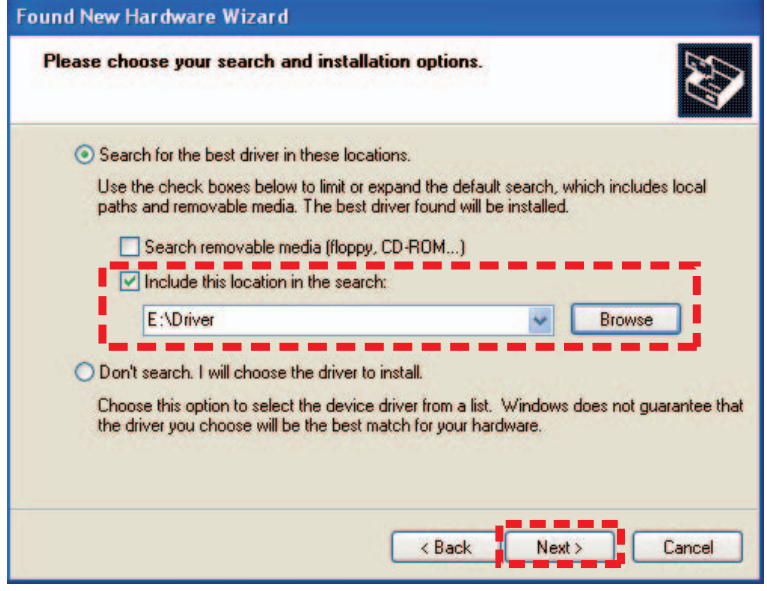

- 6.Click 'Continue' .
- ・Installation will commence.

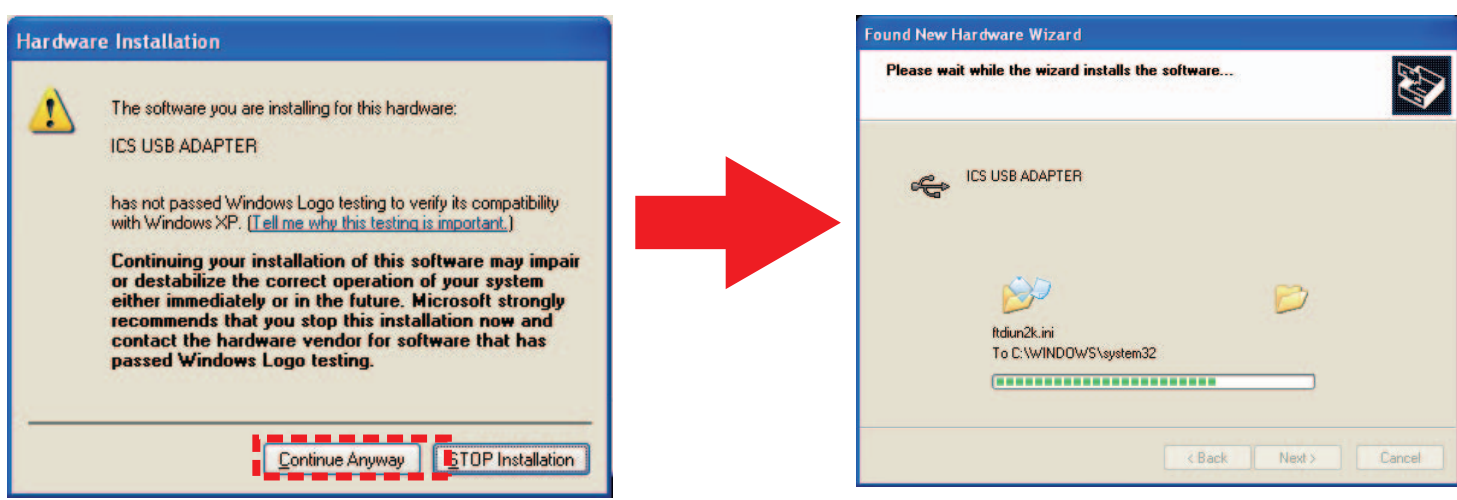

- In some cases 'Insert disk' or 'File Required' messages are displayed during installation. If this occurs, please follow the steps below. ① If 'Insert Disk' message window appears, click OK.
- ② If 'File Required' message window appears, click 'Browse' and then after clicking the 'Driver' folder on the CD-ROM, click 'ftdibus.sys' or 'ftser2k.sys' then click 'Open'.
- ・ Please refer to this instruction manual and the steps that follow to complete installation.
- 7. Click 'Finish'
- ・The installation may take a few minutes to finish. After installation is complete, the screen shown below is displayed.

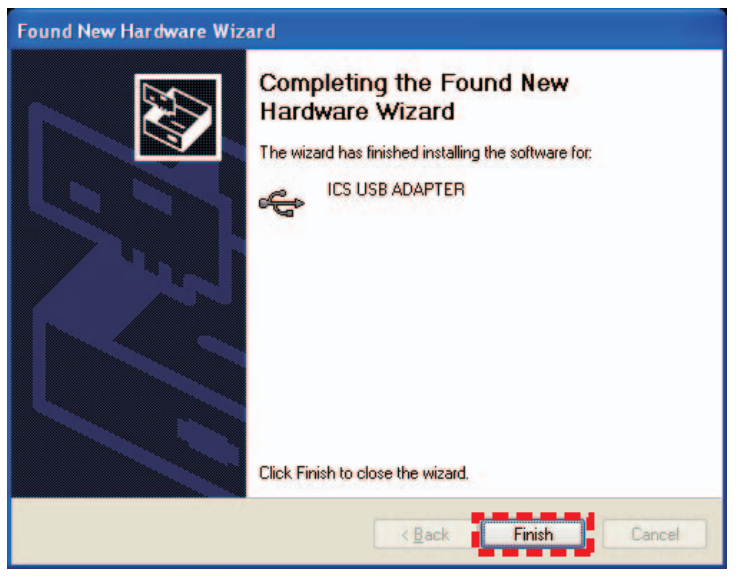

- 8. After completing installation of the ICS USB Adapter, perform the installation of the USB Serial Port driver.
- ・Just as in step 2 the balloon text message 'Found New Hardware' should appear. Click the balloon text and repeat steps 2 - 7. The message windows displayed may be slightly different, but the steps are the same.

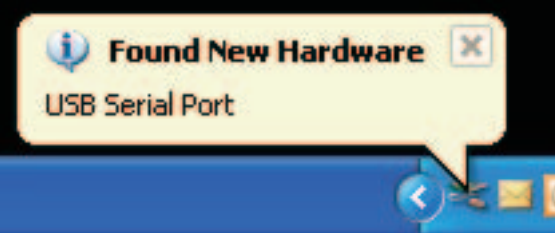

### ◆Confirm COM port setting

(Checking the ICS USB Adapter has been properly installed)

- 1.Click : Start > Control Panel > Performance & Maintenance > System and then click the 'Hardware' tab.
- ・Depending on your computer's settings, 'Performance & Maintenance' option may not be displayed. If this is the case, select 'System'.

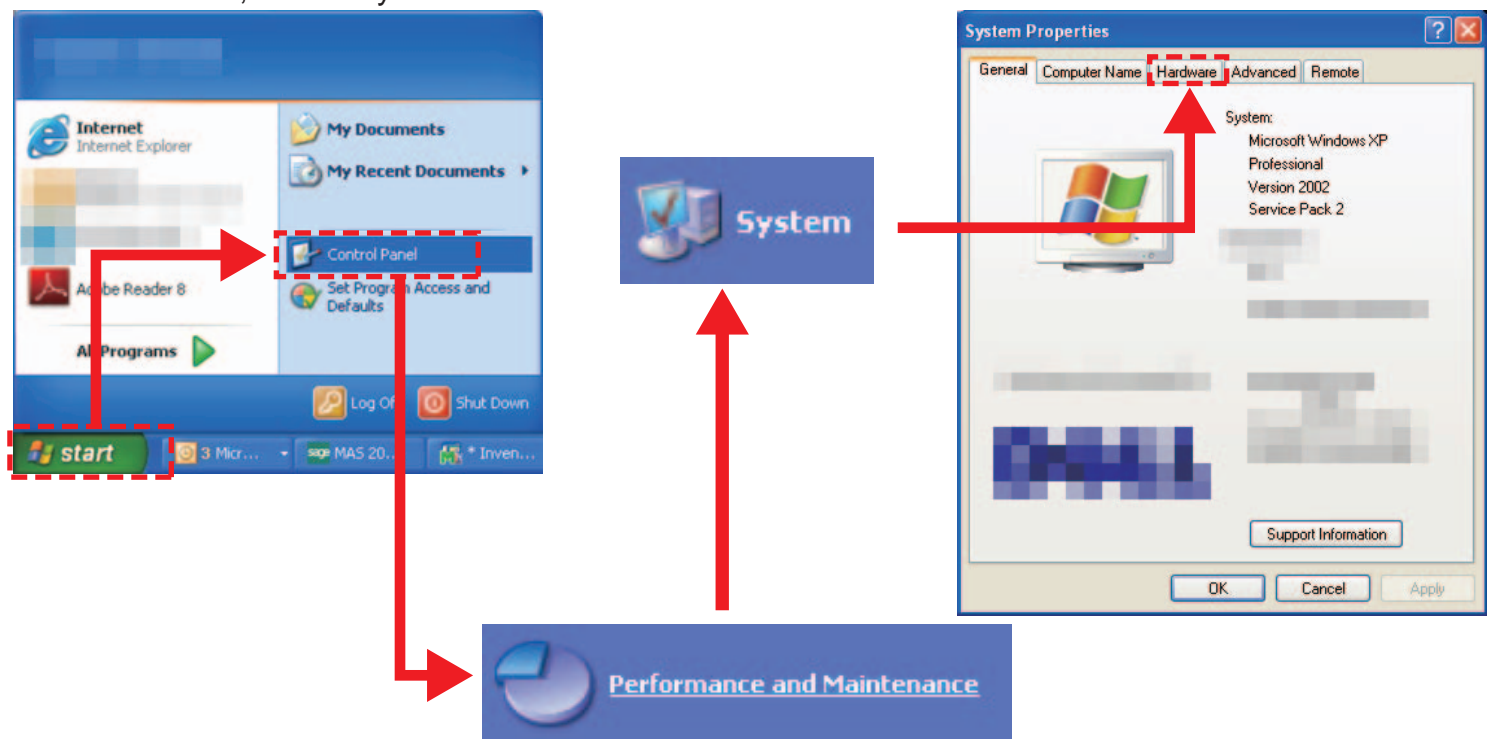

- 2. Click 'Device Manager'.
- ・Device Manager window is displayed.

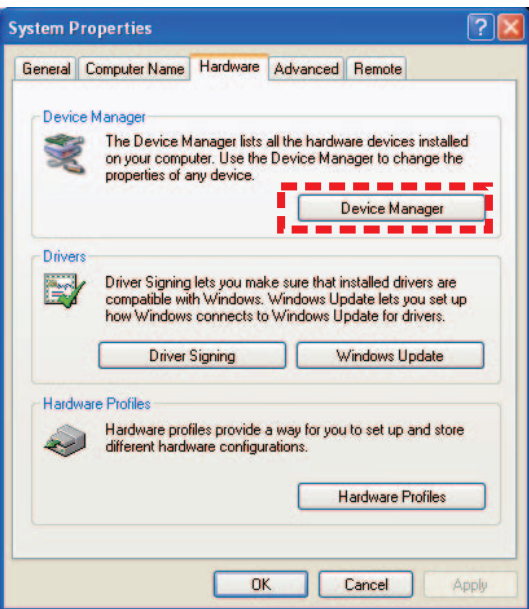

3. Double-click 'Port' and confirm that 'ICS ADAPTER (COM 'X")' is displayed.

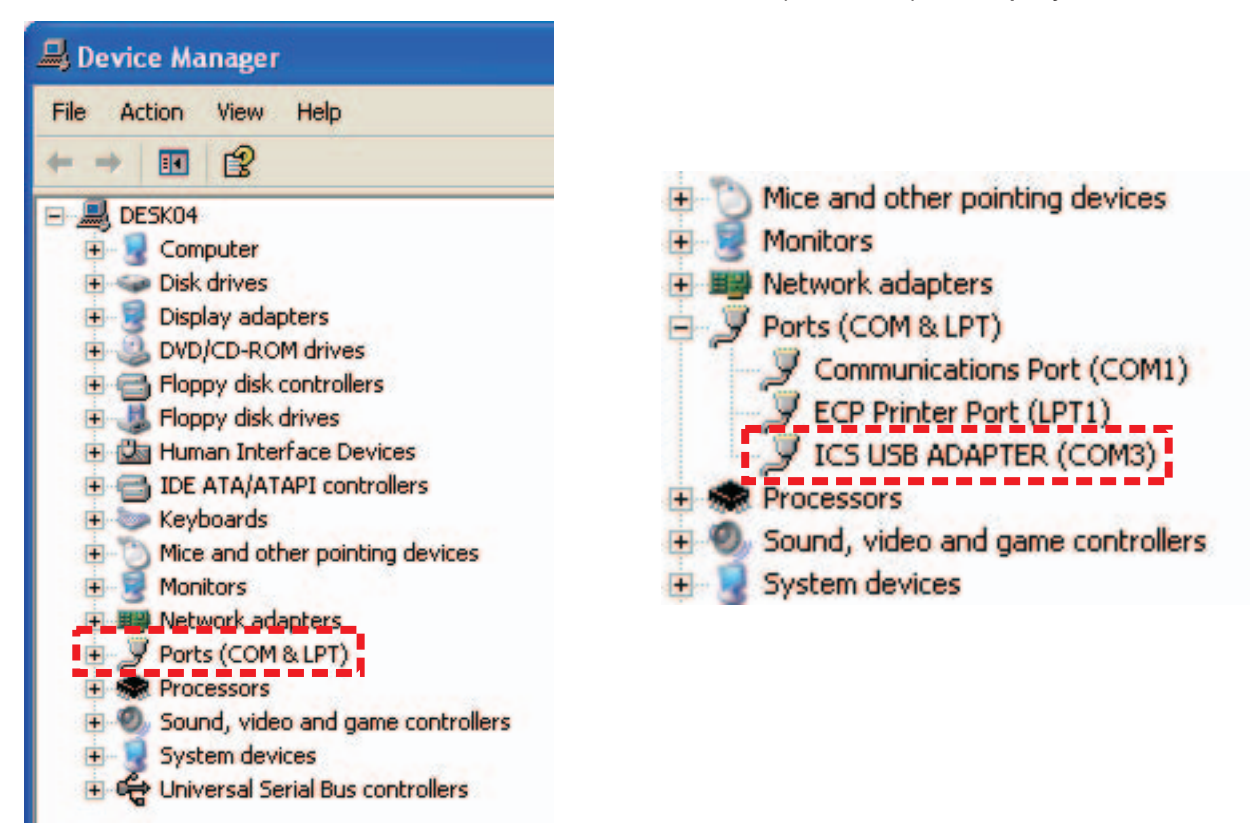

- ・X' indicates the number that the software will use. Write it down as it will need to be referred to later. These instructions use the number 3 as an example for 'X', but your computer or USB port may assign a different number. Make sure to check the port number used on your computer.
- ・If the ICS USB Adapter is not installed correctly, it will not be displayed. In this case, repeat the 'ICS USB Adapter connection and driver installation' .

### ◆Downloading the Software

#### **●NOTICE**

・The software is subject to change for upgrade work. Download the latest software with referring "How to download" on the next page.

### ◇Special Software Program

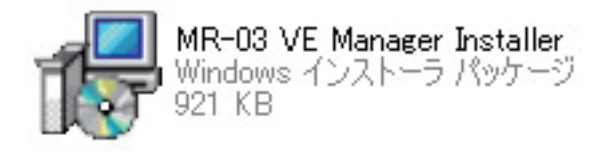

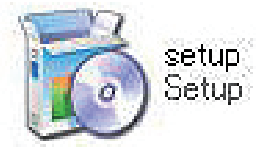

Visit below URL and download the software on your computer.

After downloaded, please check above both software is in same folder.

・Mini-Z ASF 2.4GHz Series http://www.kyosho.com/mini-z-support/ (Mini-Z series support home page)

(Above URL may be subject to change.)

- 1. After the download double click the software icon(  $\gg$  to )on downloaded folder.
- ・Install window is displayed, click Next '' .

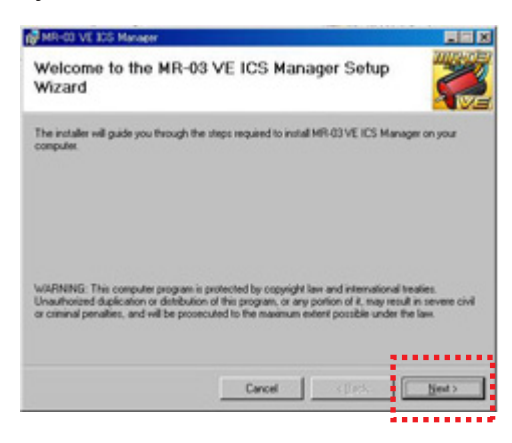

2.Finish the install as display, install will be success when the below displayed .

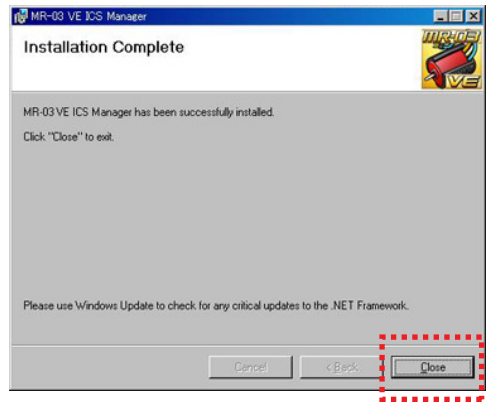

3. Confirm that the saved folder is indicated by the icon below.

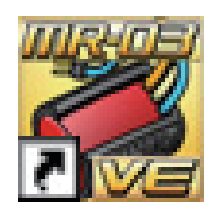

## ●How to connect the model to the computer and use the software

1. Connect the Extension Cable to the ICS USB Adapter

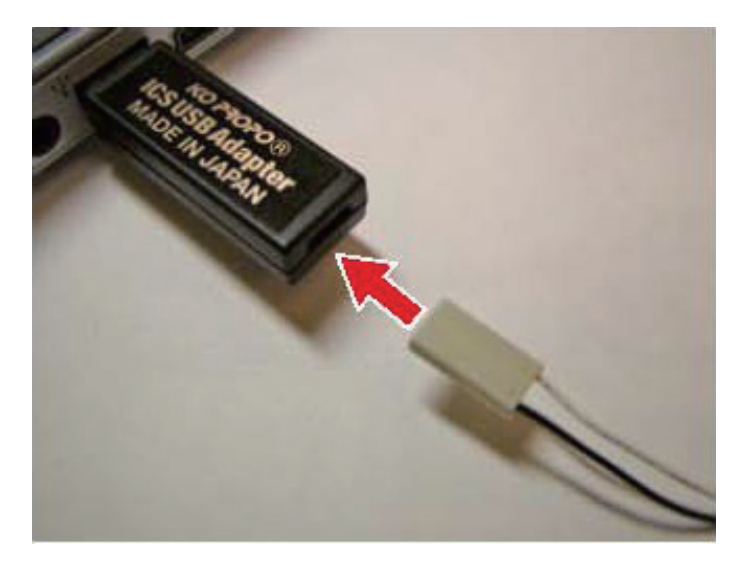

2. Connect the I.C.S. Cable to the Extension Cable.

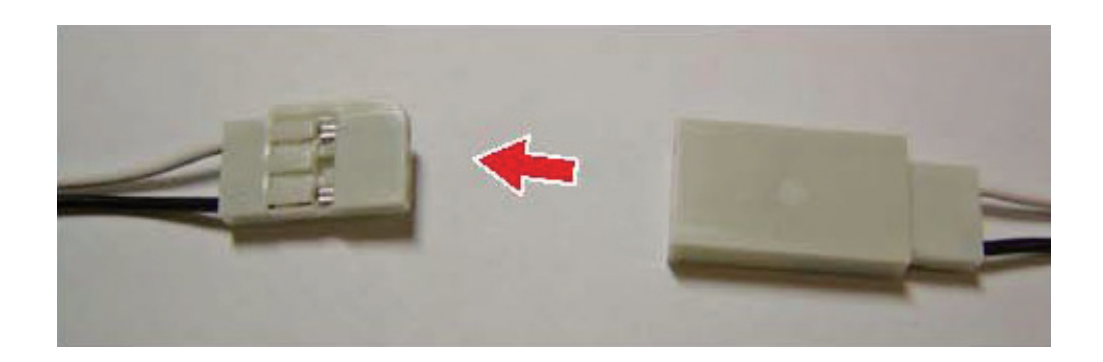

- 3. Connect the I.C.S. Cable to the I.C.S. Connector on the (Mini-Z or dNaNo) model.
- ・The connectors are designed to prevent reverse connection. If connection seems too tight, disconnect and check the direction of the connectors, then re-connect.

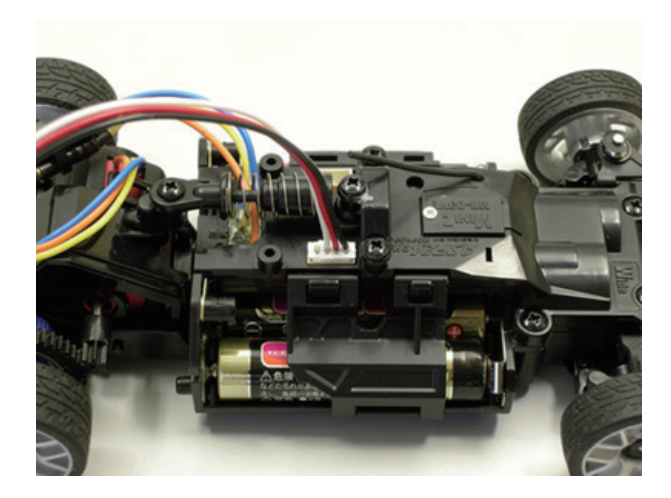

- 4. While pushing the pairing switch down, turn the power ON.
- ・Check that the Pairing LED indicator is on. When the LED indicator is on, data is able to be transmitted. If the LED indicator is not on, repeat step 4. For the location of the LED indicator on the chassis, refer to the instruction manual for each model.

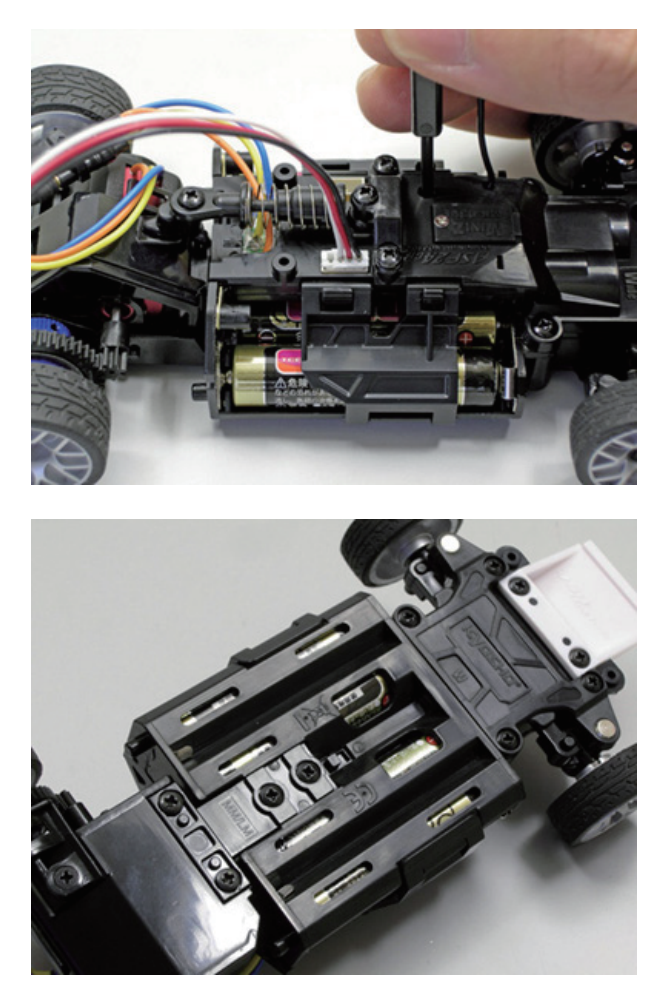

- 5. Start the software program that was installed.
- ・Mini-Z MR-03VE Series -Double-click "MR-03 VE ICS Manager"

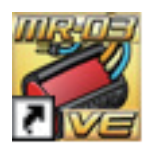

### **Explanation of Software Program Interface**

When each function of the software is used, the following window is displayed.

- ・First complete the 'COM(M)' settings (refer to 'COM(M)' ).
- ・The screen displayed below is the default setting at time of shipment.

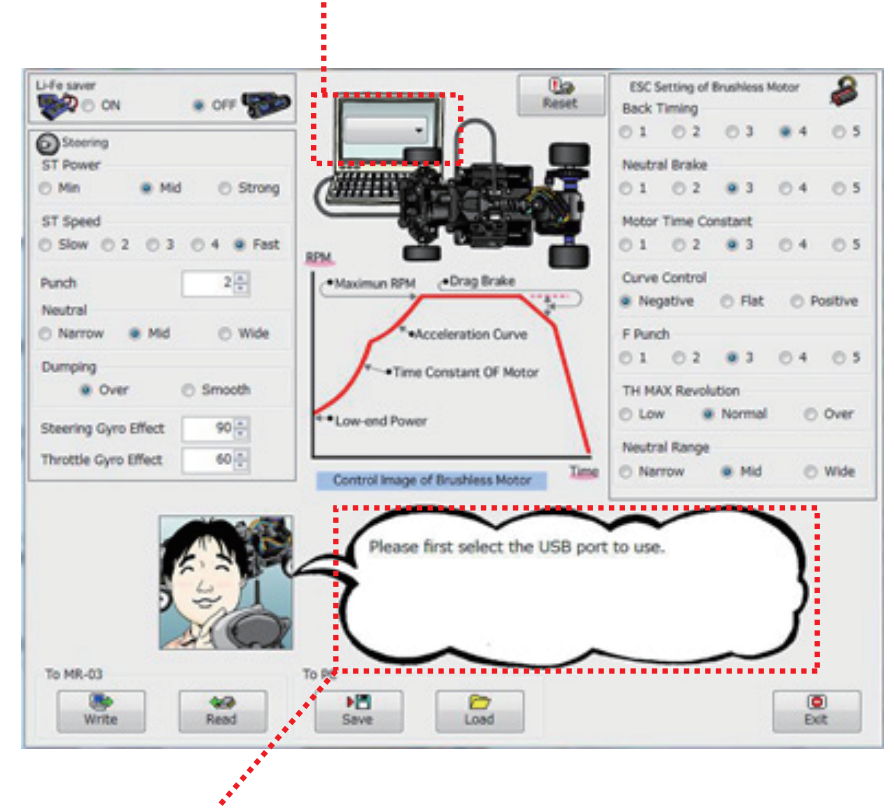

If it has a cursor to each item, explanation of the item will be displayed here. Please refer to it.

#### First complete the 'COM(M)' settings (refer to 'COM(M)' )

### **◆Button Names and Functions**

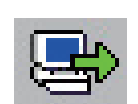

#### **Write**

The connection settings displayed now will be saved on the chassis. As these settings will overwrite the existing settings, saving the existing settings from the chassis is recommended.

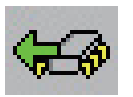

#### **Read**

Saves the setting data from the chassis to the computer it is connected to. Please note that saving data will overwrite any data that is displayed on the screen.

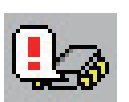

#### **Reset**

Returns all settings back to the factory default settings. Remember this when using this function. \*For all settings back to factory defalt, please click "Write" after clicking "Reset".

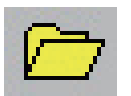

#### **Load**

Displays the data saved on the computer's hard disk.

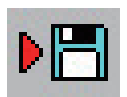

#### **Save**

Saves the setting data currently displayed on the screen to the computer's hard disk. This will not save any setting data onto the chassis. You can only save one set of data on the chassis at a time. Keeping multiple sets of data saved on the computer is recommended.

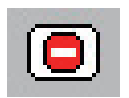

#### **Exit**

Closes the software program.